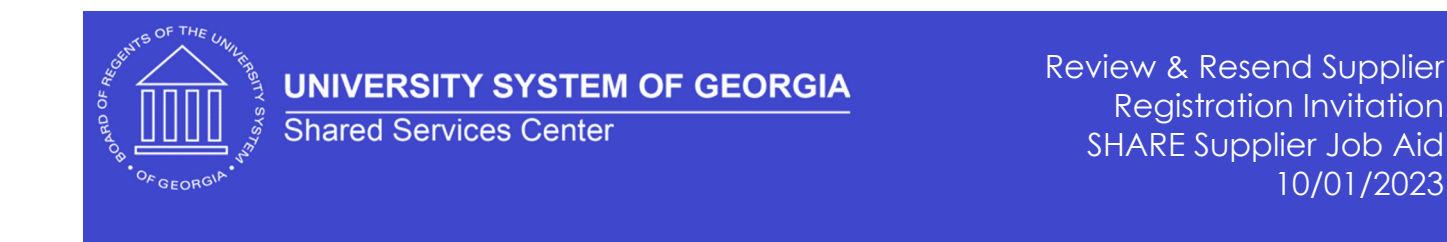

## *Review & Resend Supplier RegistraƟon InvitaƟon*

## **SHARE Supplier Job Aid**

To review or resend a Supplier Registration Invitation, you will navigate to the Manage Registration Invitation via the following pathway:

- 1. Menu >> Suppliers >> Supplier Registration >> Manage Registration Invitation
- 2. Click Search on the Manage Invitations Panel

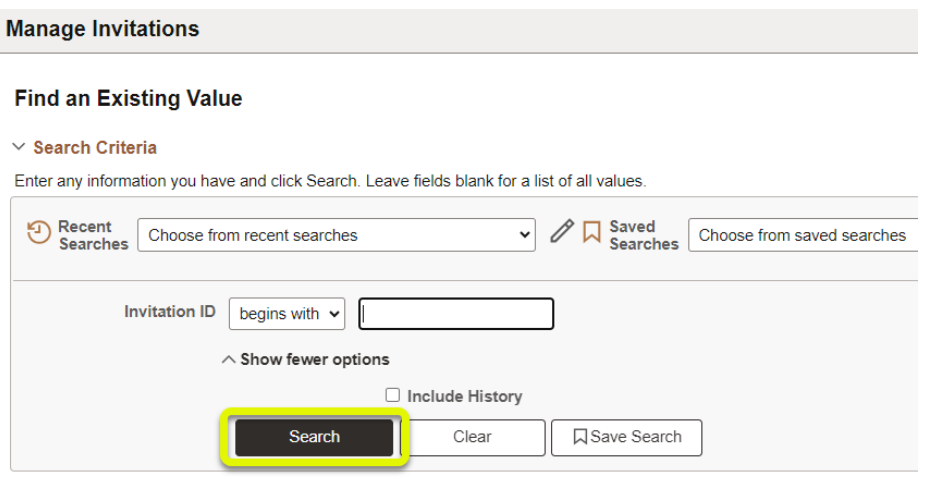

3. Select the NEW\_SUPPLIER\_INVITATION

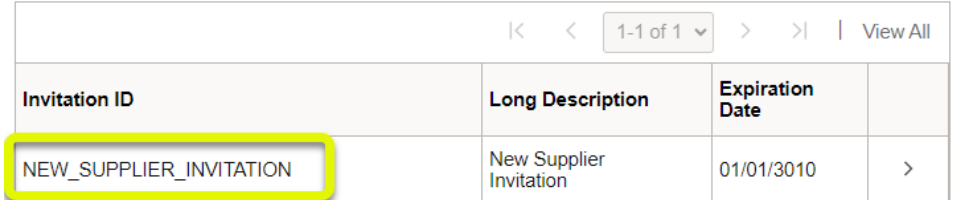

4. You can click on the Company Name column header to sort the company names in ascending or descending order to speed up the search process.

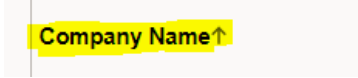

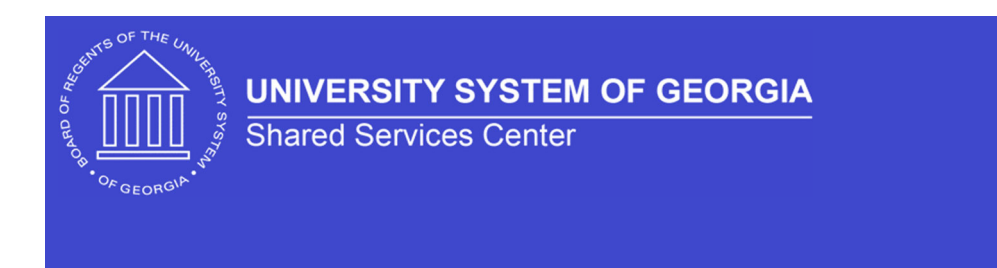

Review & Resend Supplier Registration Invitation SHARE Supplier Job Aid 10/01/2023

5. Scroll down to the company that you wish to resend the invitation for and click the Save and Send button.

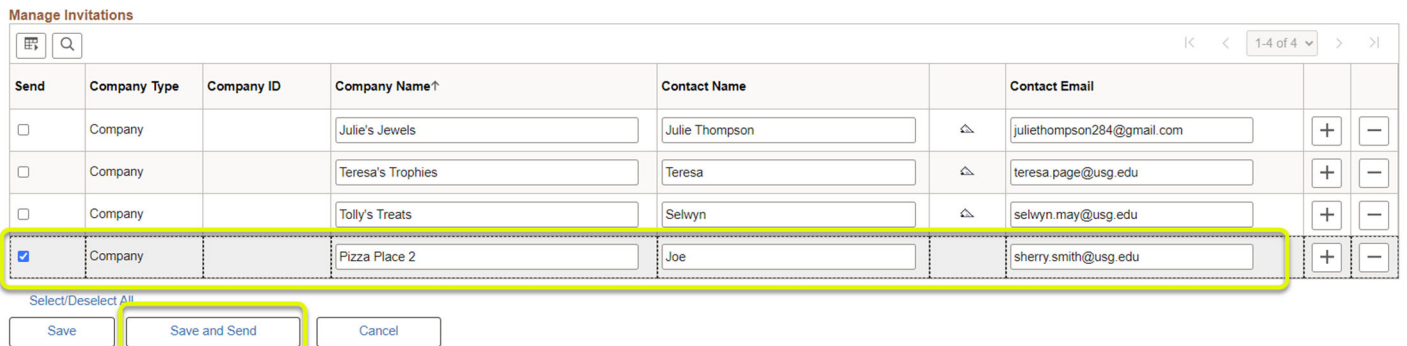

\*\* The supplier will receive a new Registration Invitation email at the email address entered in the Contact Email field. The sender (from email address) will be *donotreply@usg.edu* with a Subject of *Supplier RegistraƟon*.